# **MultiMedia Classwork 3-25-19**

#### **Today's Objectives:**

By the end of the class period students should be able to say:

- **1.** *I CAN* **use the ellipse tool to create circles and elliptical shapes.**
- **2.** *I CAN* **use the gradient mode in the fill options to create desired effects**
- **3.** *I CAN* **use the pen tool to create objects in the drawing**

#### ► **Open Fireworks**

- 1. Click **File New**
- 2. Width  $-500$  pixels
- 3. Height 500 pixels
- 4. Resolution 72 pixels best for WEB images
- 5. Canvas Color should be transparent
- 6. SAVE file
	- a. File  $>$  SAVE AS

### **### last name, first-Smiley**

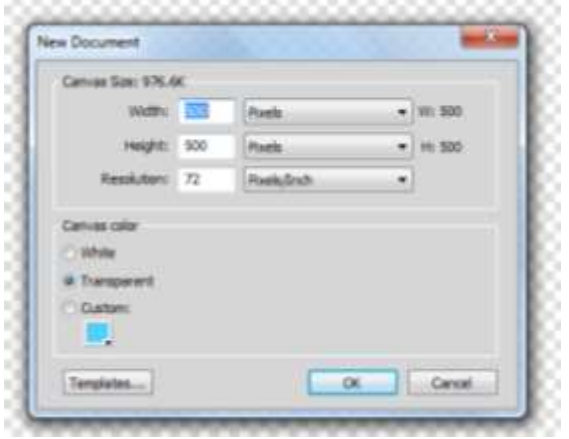

## **Smiley Face in Fireworks [Tutorial](http://www.businessdictionary.com/definition/tutorial.html)**

1. Start off by using your ellipse tool to create a good sized circle.

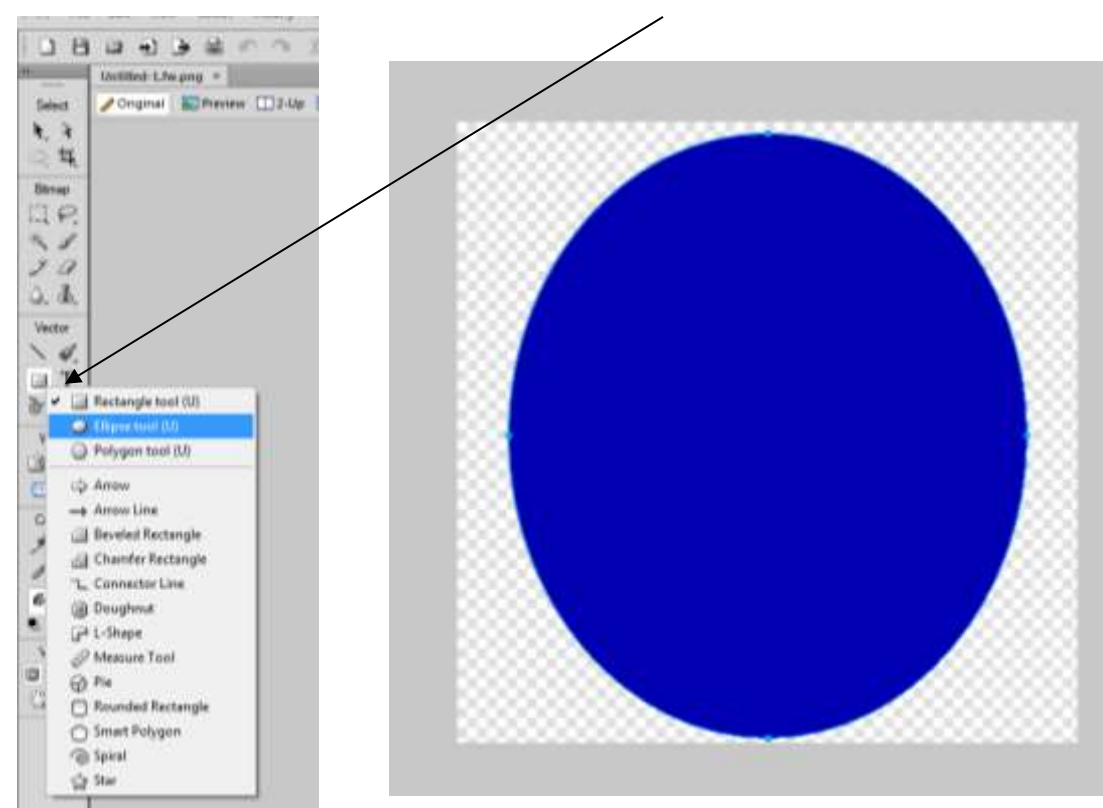

2. In your properties tab, change the fill mode to [gradient,](http://graphicssoft.about.com/od/glossary/g/gradient.htm) and the gradient mode to radial.

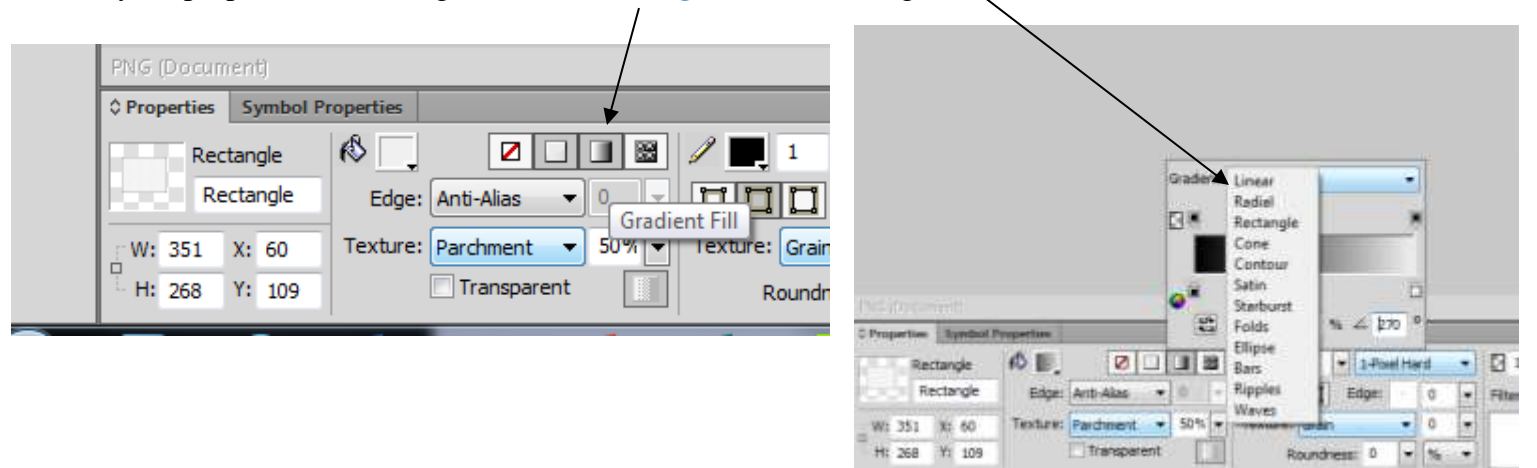

3. Change your gradient colors to a light yellow and a medium orange.

5. [Duplicate](http://www.dictionary.com/browse/duplicate) this shape by pressing Ctrl+C and the Ctrl+V to paste it.

Move your duplicate eye to the right of your original, as shown below.

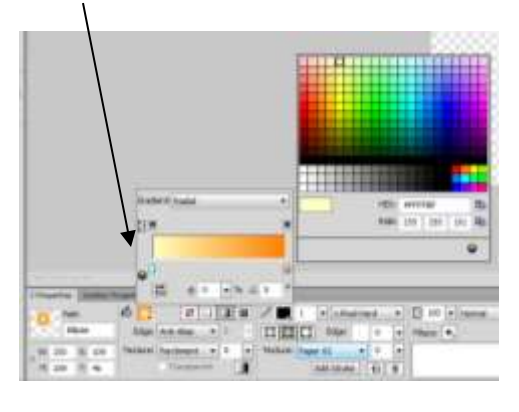

i. Position your gradient handle so that the light yellow starts towards the top and radiates orange outwards.

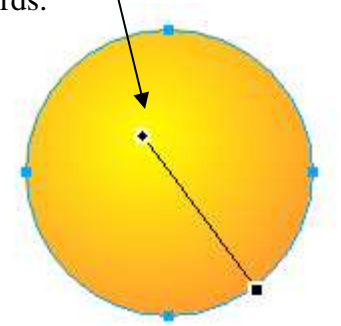

- 4. Use your ellipse tool to create an elliptical shape similar to the one shown below. We are going to use a gradient again, this time however, change the gradient mode to linear and the colors to white and gray. Position the gradient so that the gray starts at the top.
	-

6. Now we are going to create some pupils. Zoom in by pressing Ctrl+"+" and use your ellipse tool to create a small circle. Change your gradient mode from linear back to radial, and change the colors to black and medium gray. Position your gradient so that the gray starts in the middle and radiates outwards. Position your pupil similar to the way I have mine below.

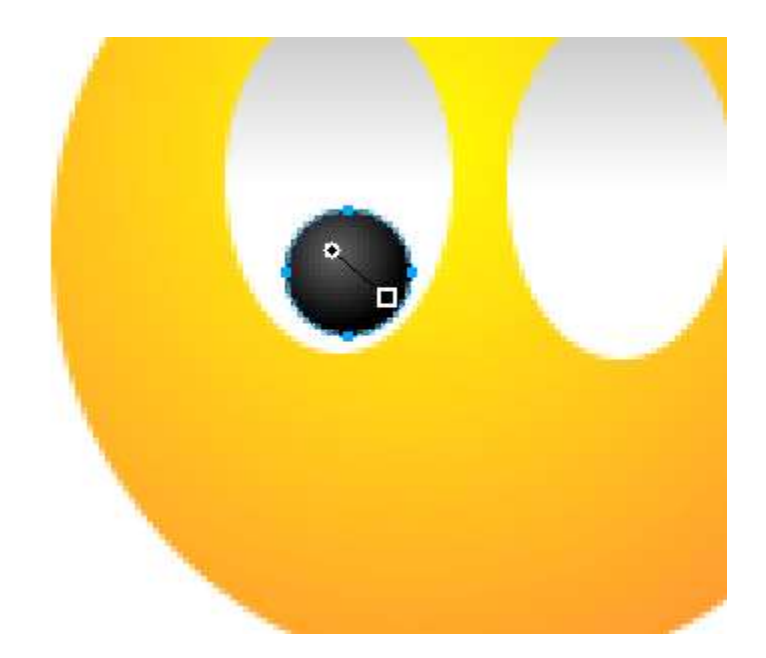

- 7. Duplicate your pupil just like we did with the eye sockets, and place it in your duplicate eye socket.
- 8. Use the Vector Path tool to draw some eyebrows

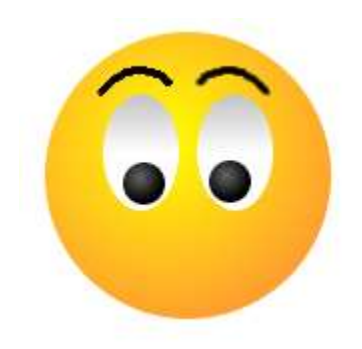

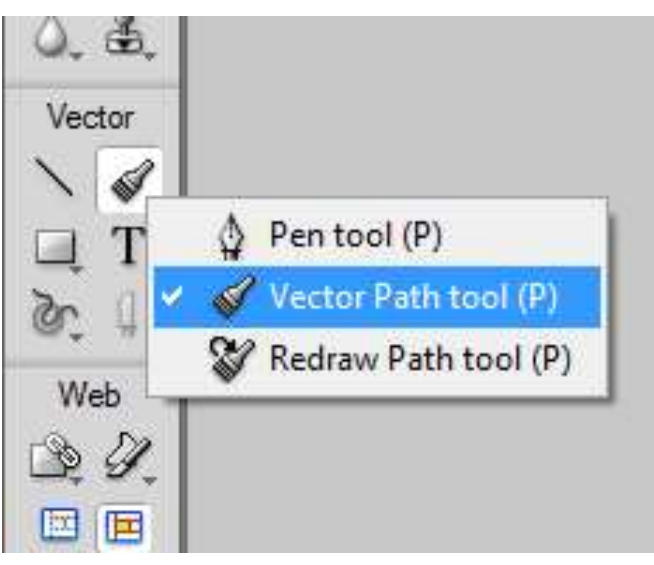

9. Create a small circle with a radial gradient of yellow to orange for the nose, and add a drop shadow.

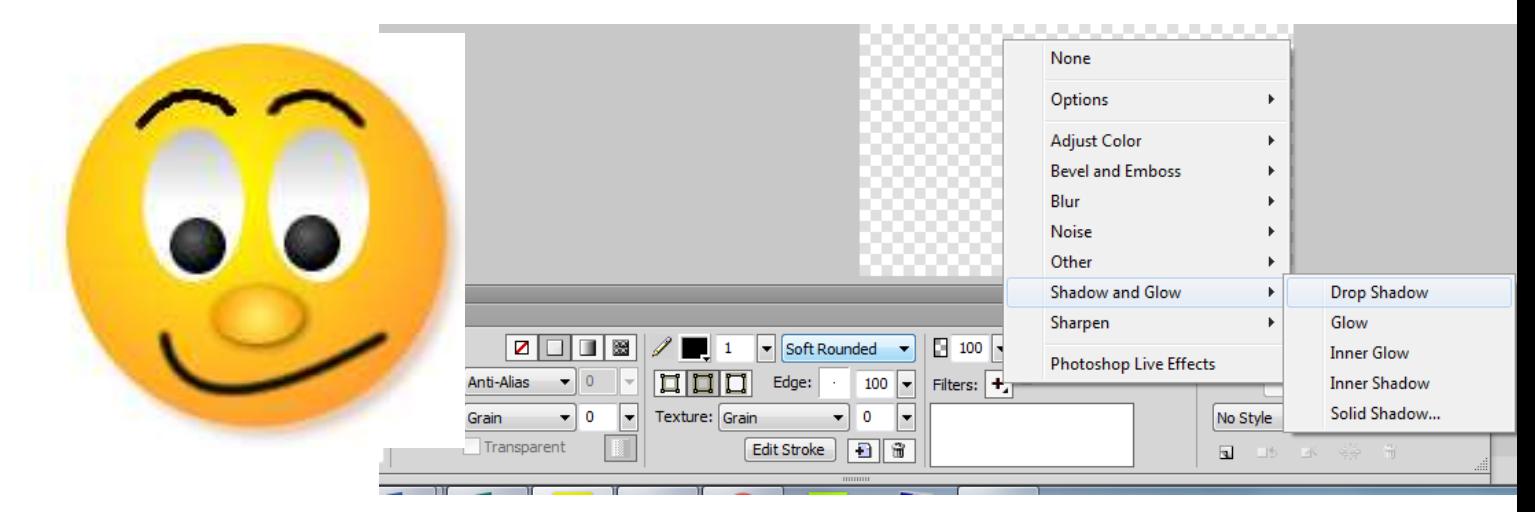

10. SAVE Again: **### last name, first name-Smiley**

11. Change the save as type to JPEG and save again. Then Drop off only the JPEG version when complete!